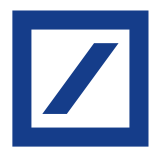

Aggiornamento dati personali ai fini degli obblighi di "Adeguata Verifica" della clientela previsti dalla legislazione in tema di antiriciclaggio.\*

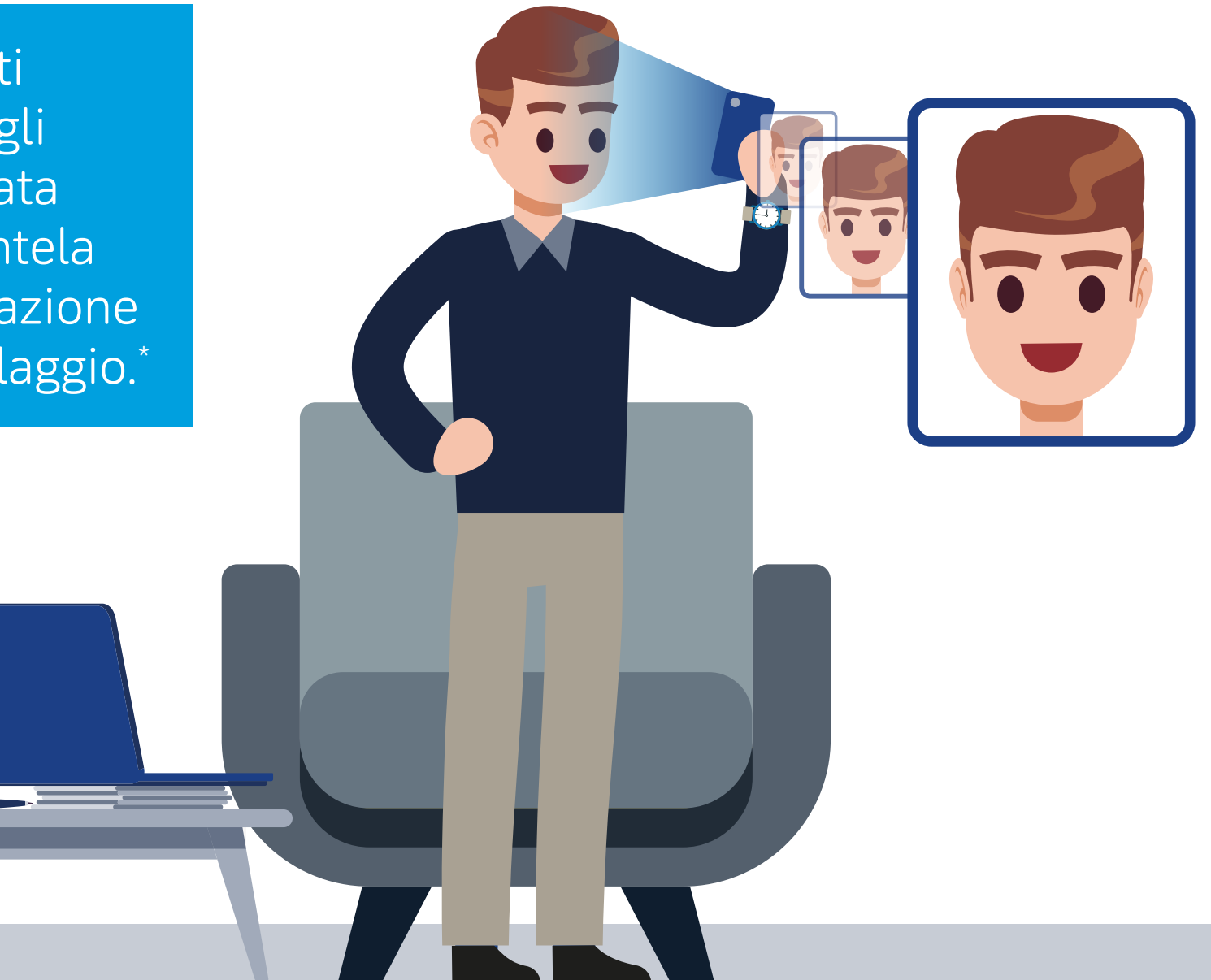

\* cfr. art. 22, Decreto Legislativo 21 Novembre 2007 n.231 – i.e. "Obblighi del cliente"

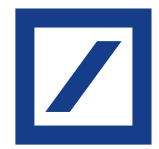

Aggiorna i tuoi dati in modo semplice e completamente digitale seguendo la procedura guidata disponibile nell'Area Personale dell'App e del Sito DB Le Mie Carte.

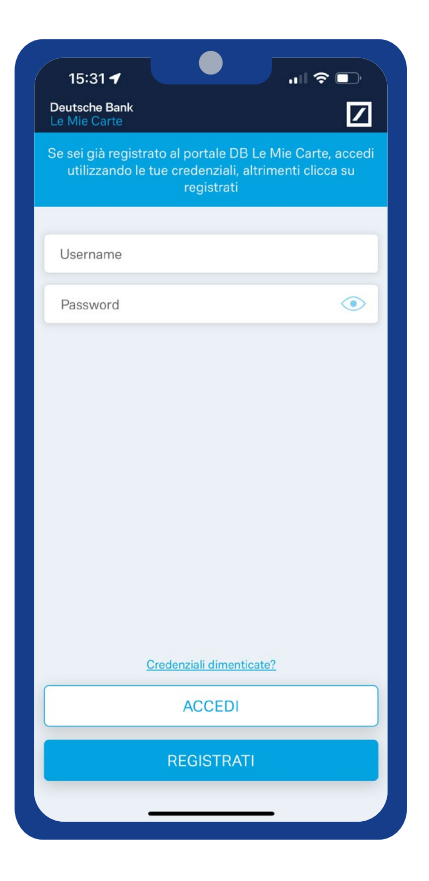

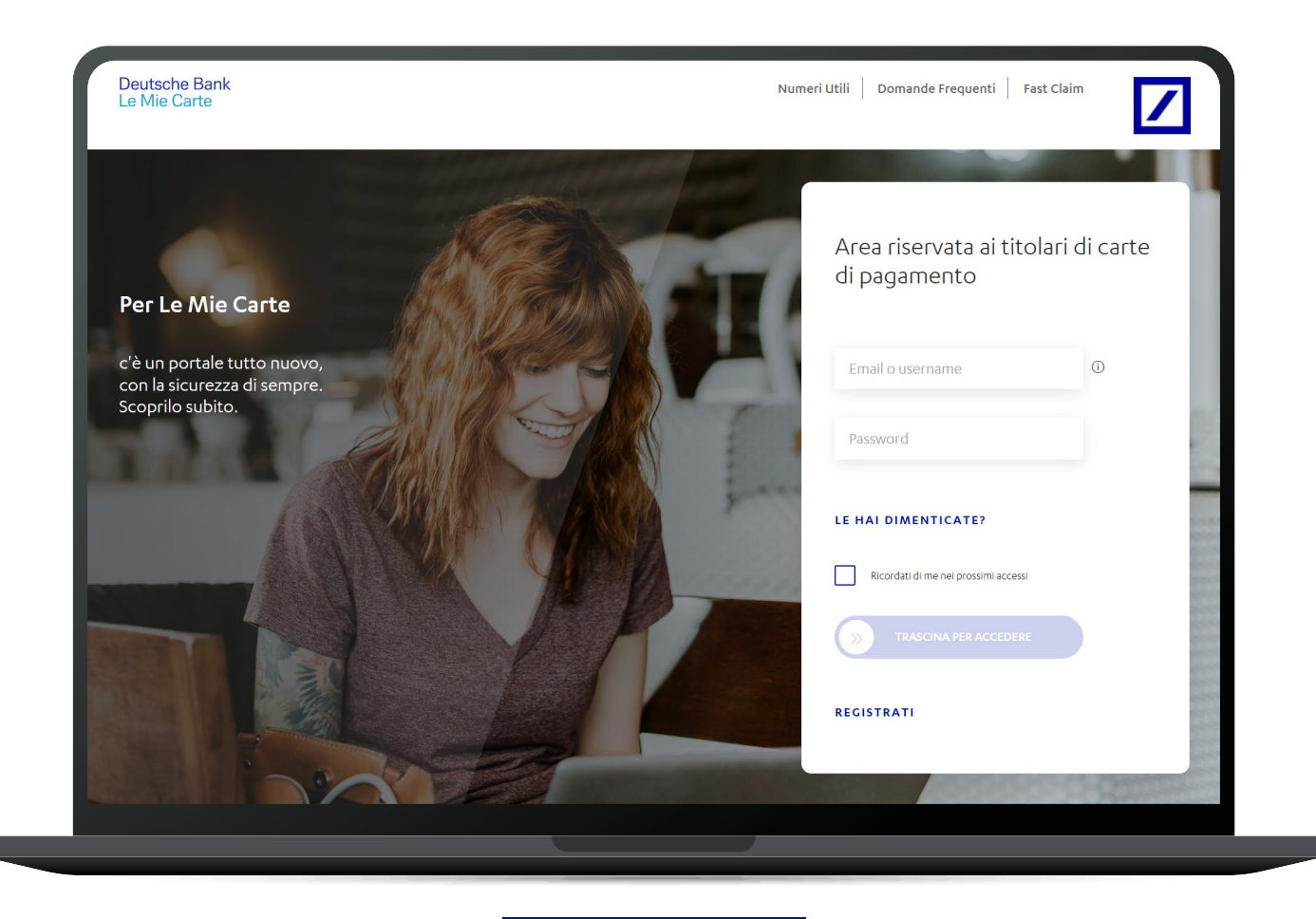

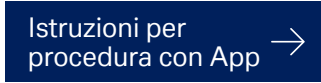

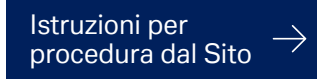

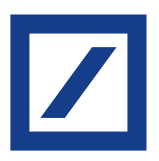

### <span id="page-2-0"></span>Non sei ancora iscritto a "DB Le Mie Carte"?

Registrati subito gratuitamente per avere accesso a tutti i servizi digitali dedicati alla gestione delle tue Carte.

Vai sul sito www.selfpointonline.it o scarica l'app DB Le Mie Carte.

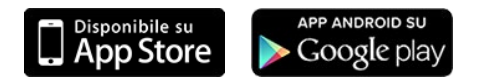

Per effettuare la registrazione ti serviranno:

- codice fiscale
- indirizzo e-mail
- numero di cellulare
- carta di pagamento
- codice titolare\*

\*Il codice titolare è presente in alto a destra in ogni lista movimenti e ti viene inviato insieme al PIN quando viene emessa la Carta.

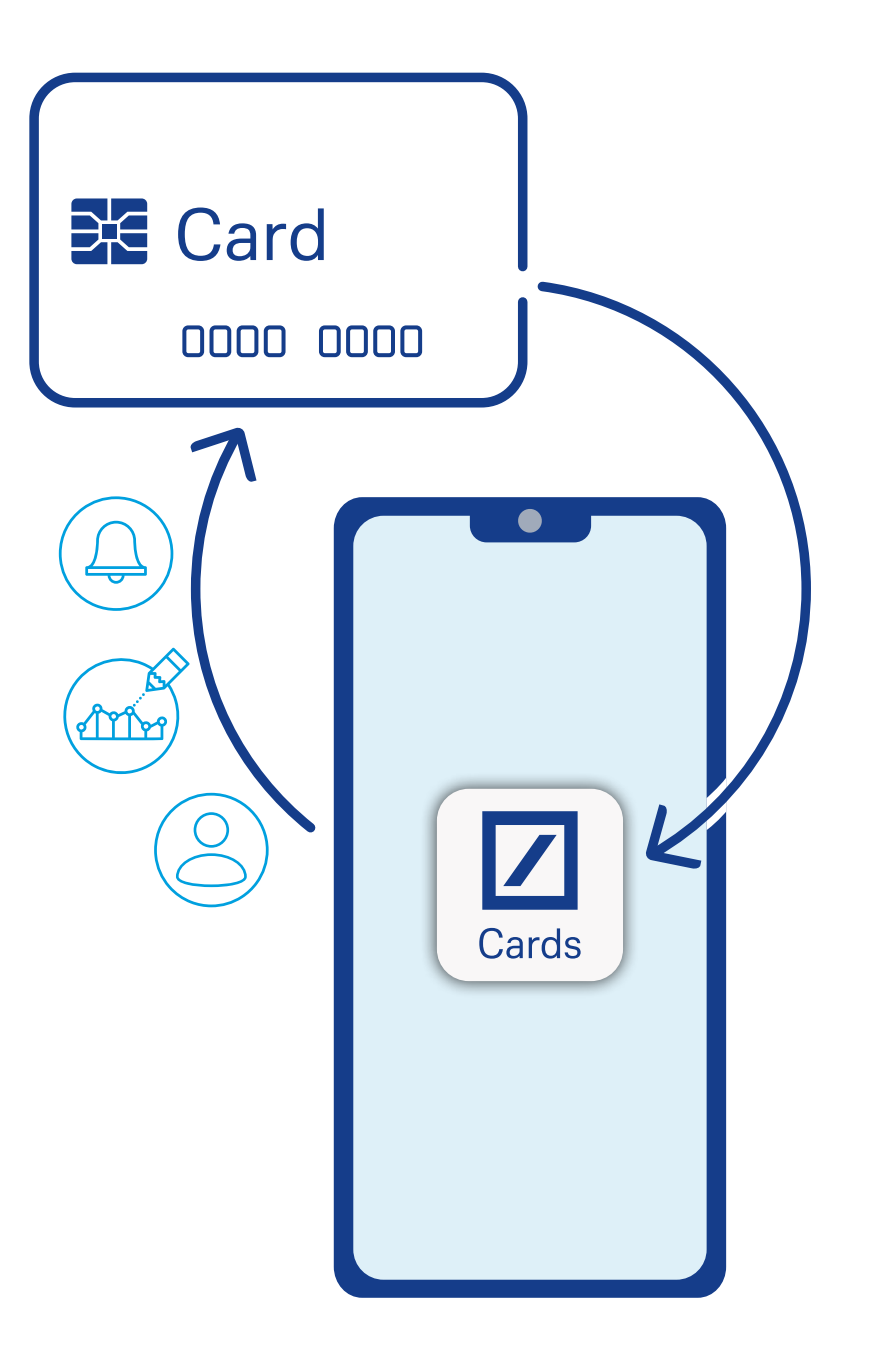

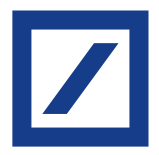

# <span id="page-3-0"></span>Istruzioni per aggiornare i tuoi dati con app DB Le Mie Carte

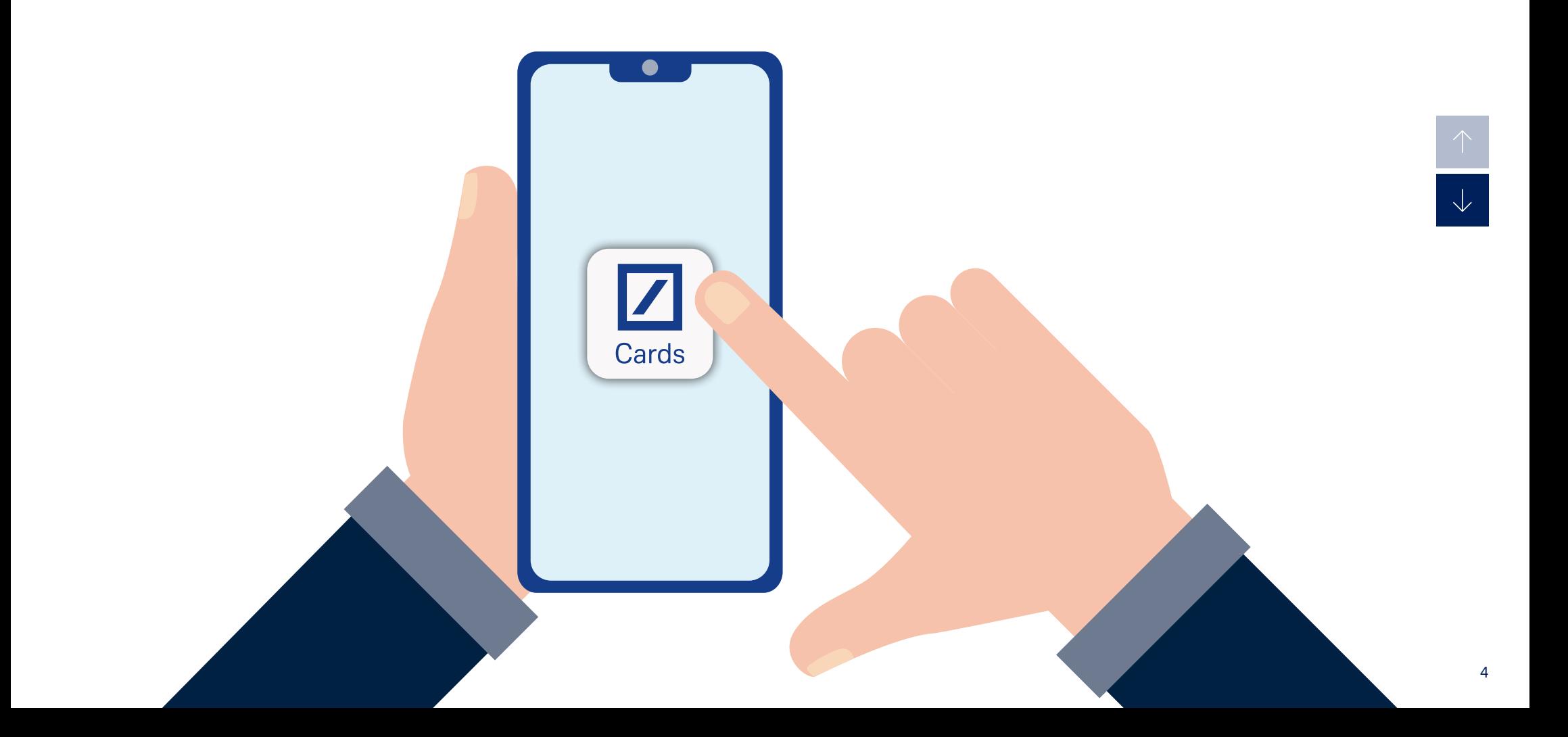

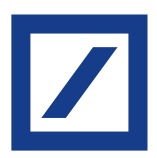

# 1. Login

Accedi all'app con le tue credenziali.

# 2. Aggiorna i tuoi dati

Vai nel menu e clicca sulla sezione «Aggiorna i tuoi dati».

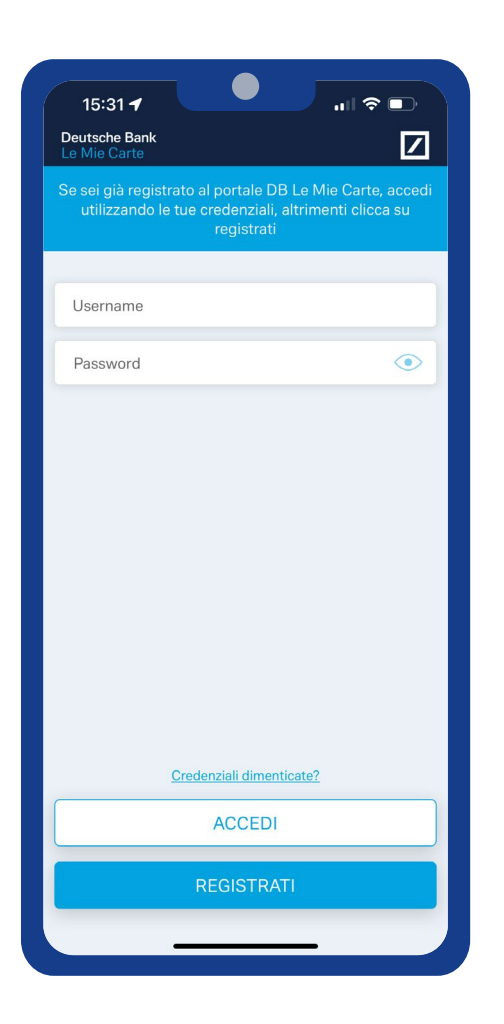

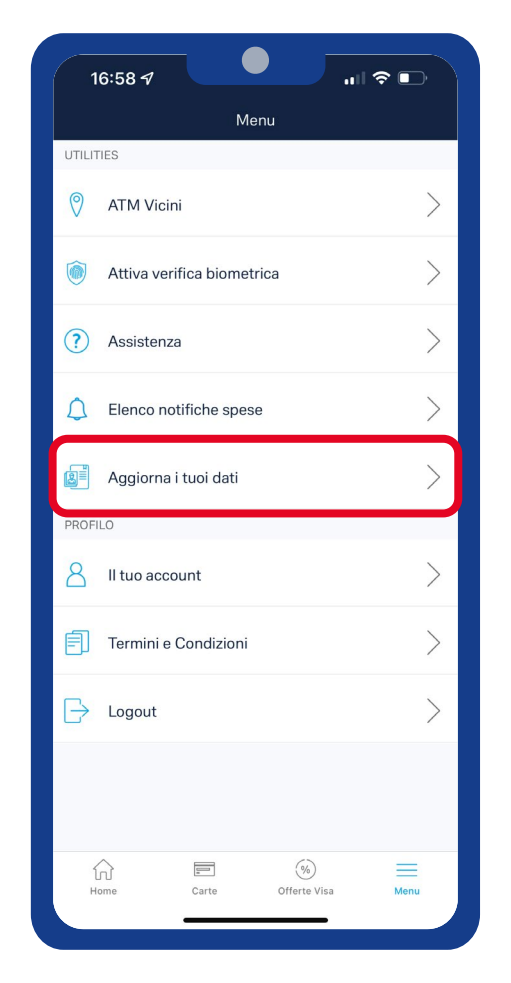

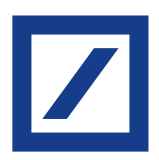

# 3. Cosa serve

Per proseguire ti serviranno:

- Il tuo documento d'identità
- Codice fiscale o tessera sanitaria
- La fotocamera del tuo smartphone, o, se navighi da PC, un'app per leggere i QR Code.

## 4. Consenso al trattamento dati

Clicca su «Aggiorna i tuoi dati» e dai quindi il consenso al trattamento dei tuoi dati personali.

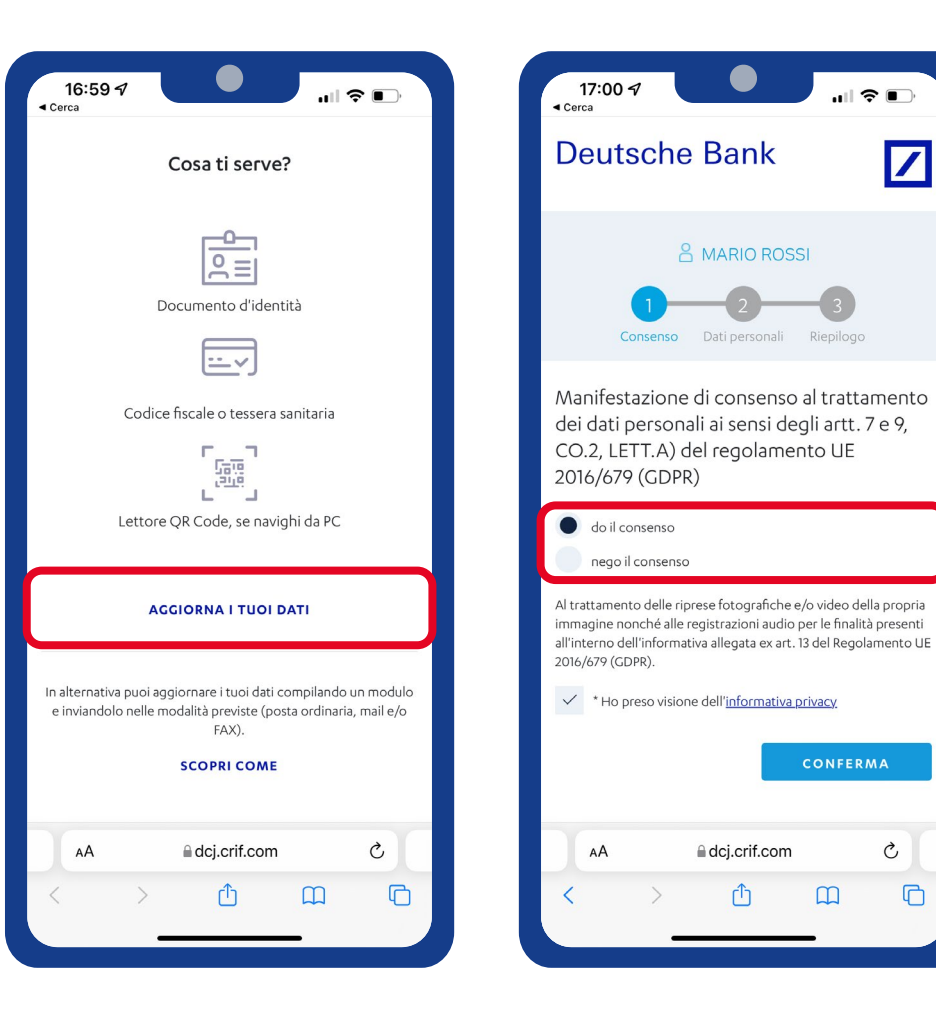

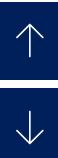

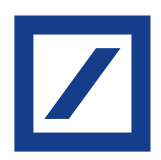

## 5. Scelta del documento d'identità

Scegli il tipo di Documento d'Identità da caricare tra:

- Carta d'identità cartacea
- Carta d'identità elettronica in formato tessera. Puoi facilmente riconoscerla perché sul retro è presente un codice a barre
- Carta d'identità elettronica in formato tessera 3.0. Puoi facilmente riconoscerla perché sul retro è presente un microchip
- Patente
- Passaporto.

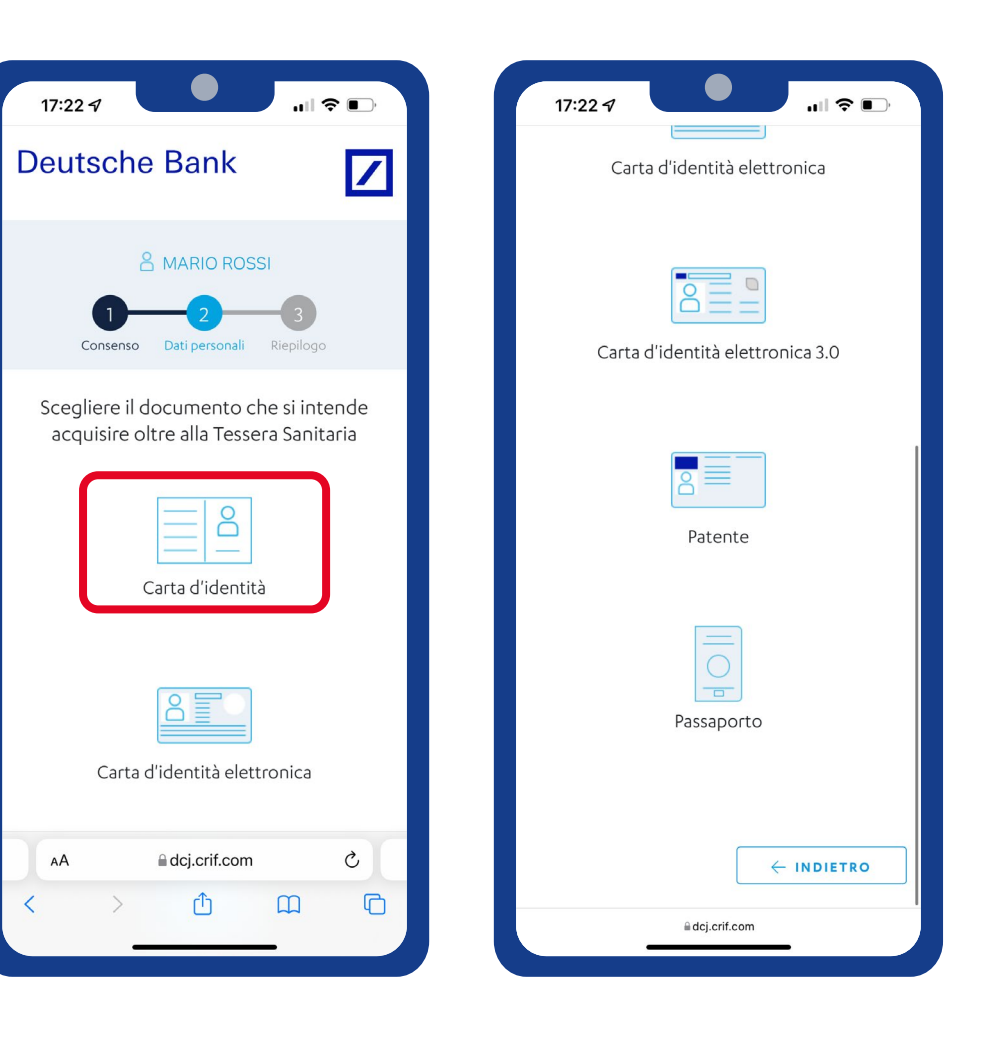

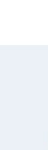

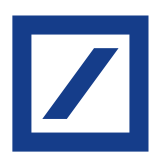

# 6. Accesso alla fotocamera

Consenti all'applicazione di accedere alla tua fotocamera.

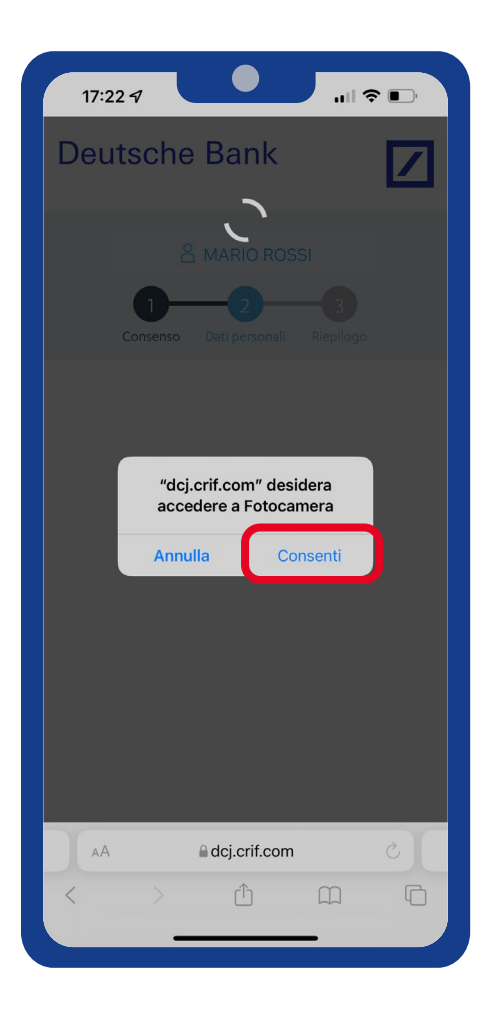

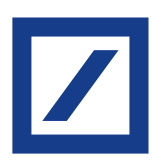

## 7. Attivazione del rilevamento

Ruota lo schermo del tuo cellulare per posizionarlo in orizzontale e inizia quindi l'acquisizione guidata dei documenti.

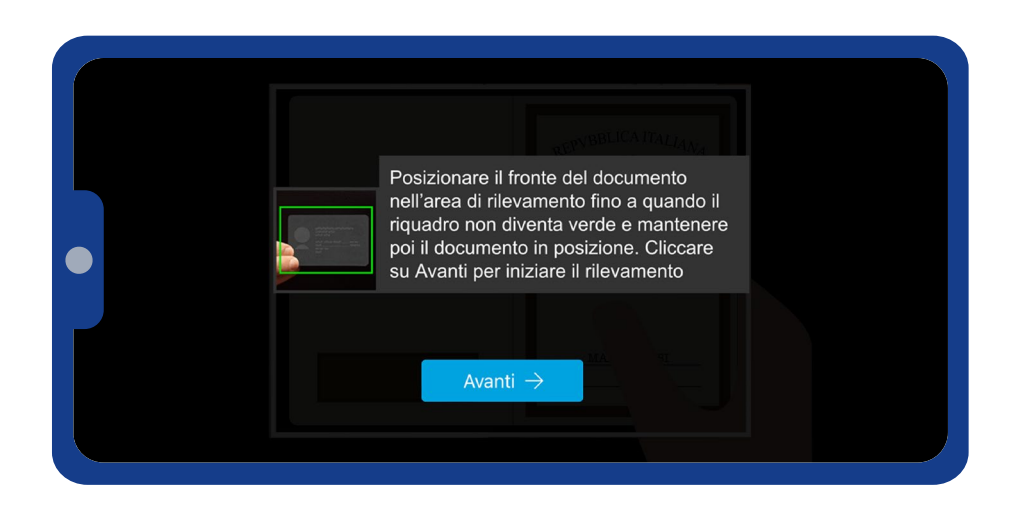

## 8. Rilevamento fronte del documento

Posiziona il fronte del documento nell'area di rilevamento fino a quando il riquadro non diventa verde. Mantieni quindi il documento in posizione e attendi il completamento del rilevamento.

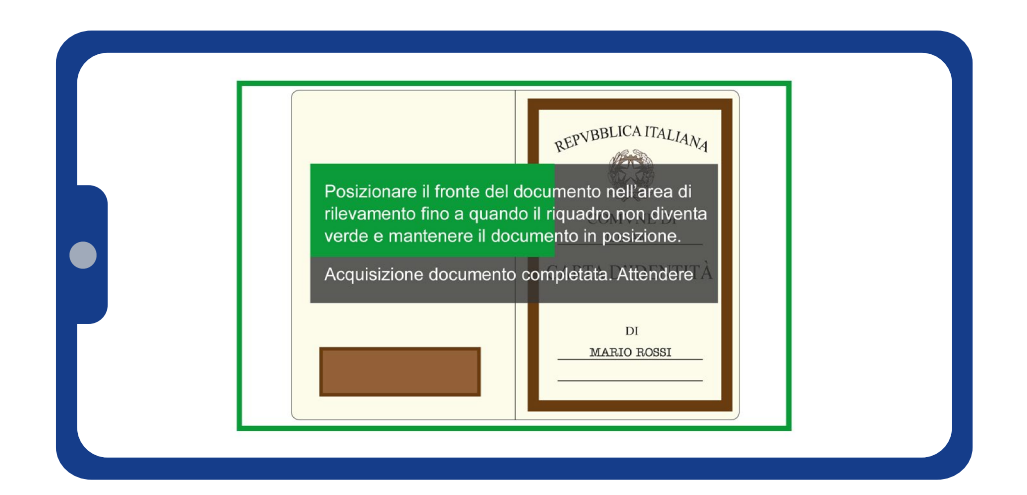

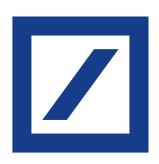

## 9. Attivazione del rilevamento

Puoi ora procedere all'acquisizione del retro del documento.

Clicca su «Avanti».

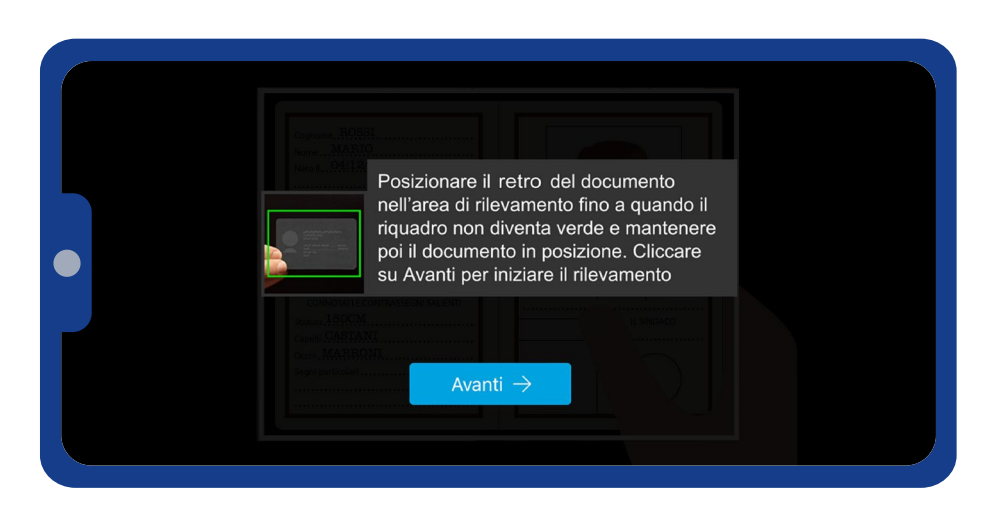

## 10.Rilevamento retro del documento

Posiziona il retro del documento nell'area di rilevamento fino a quando il riquadro non diventa verde. Mantieni quindi il documento in posizione e attendi il completamento del rilevamento.

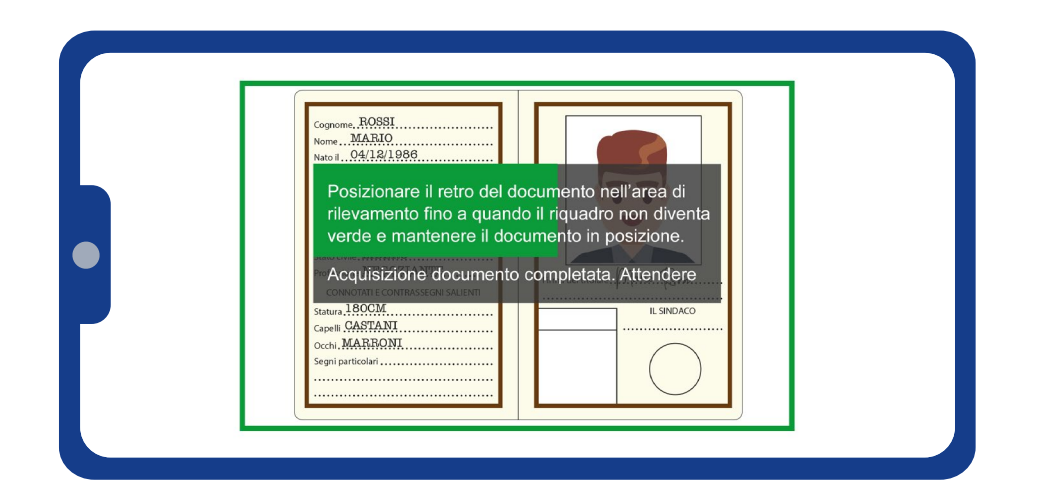

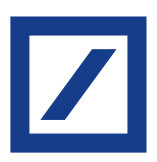

## 11.Rilevamento retro tessera sanitaria

Posiziona il retro della tessera nell'area di rilevamento fino a quando il riquadro non diventa verde. Mantieni quindi il documento in posizione e attendi il completamento del rilevamento.

Ci siamo quasi!

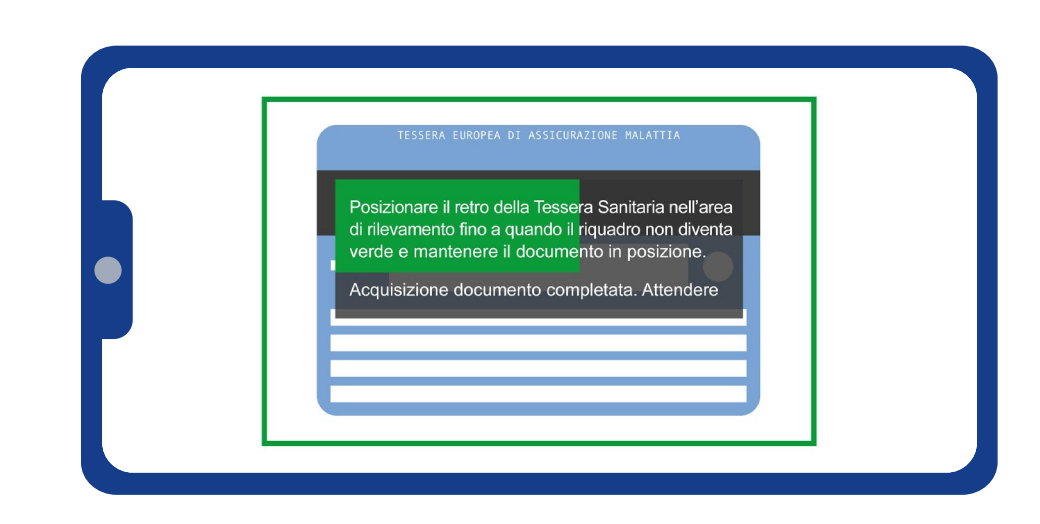

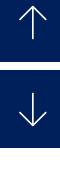

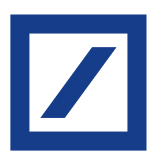

# 12.Rilevamento del volto

Posiziona il volto nell'area di rilevamento fino a quando il riquadro non diventa verde e attendi quindi l'esito.

Clicca su «Avanti», il sistema ti chiederà ora di sorridere, così da completare il rilevamento.

Rilevamento completato!

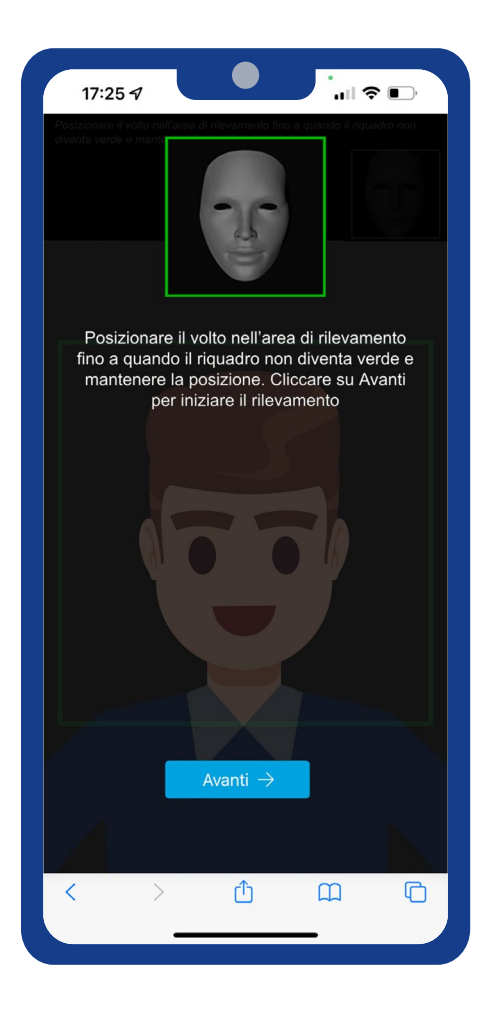

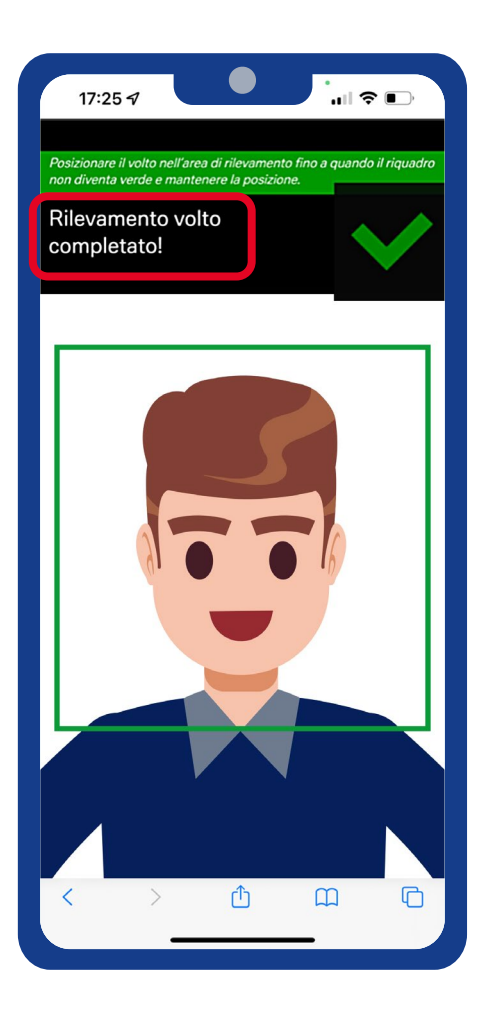

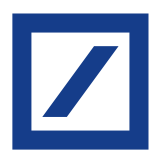

# 13.Aggiornamento dati

Verifica che i dati acquisiti dai tuoi documenti siano corretti e compila quelli eventualmente mancanti.

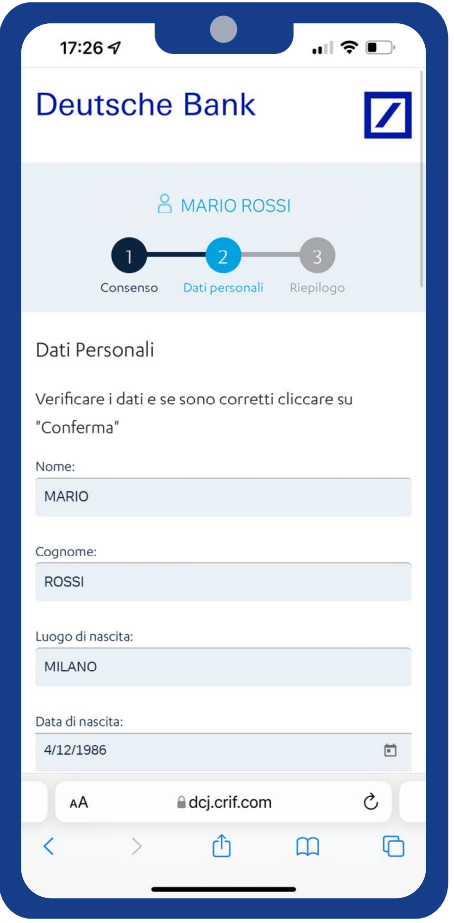

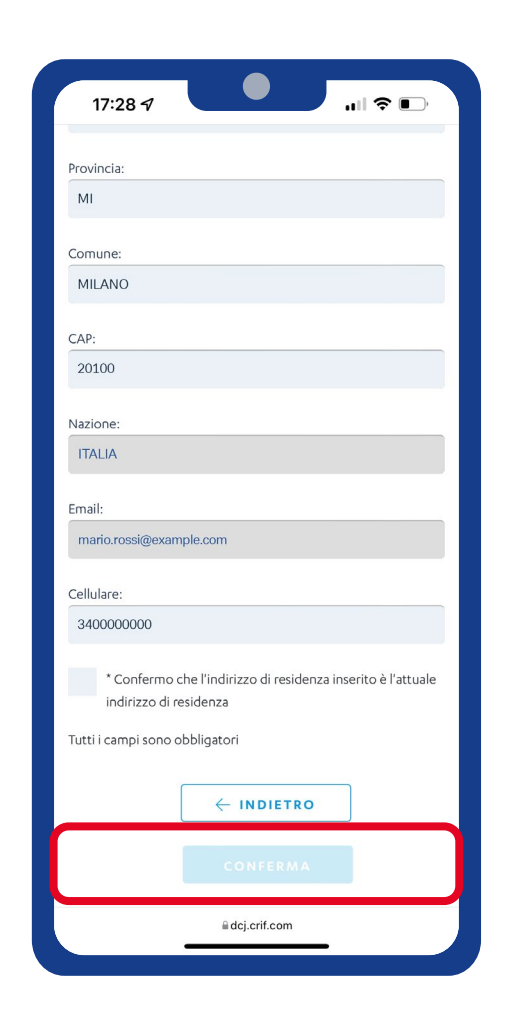

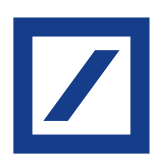

# 14.Questionario antiriciclaggio

Compila il questionario antiriciclaggio con le tue informazioni lavorative.

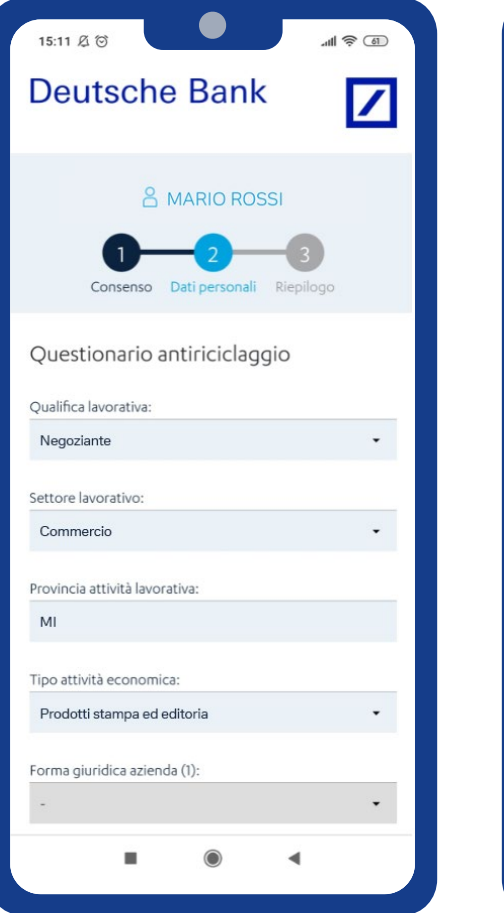

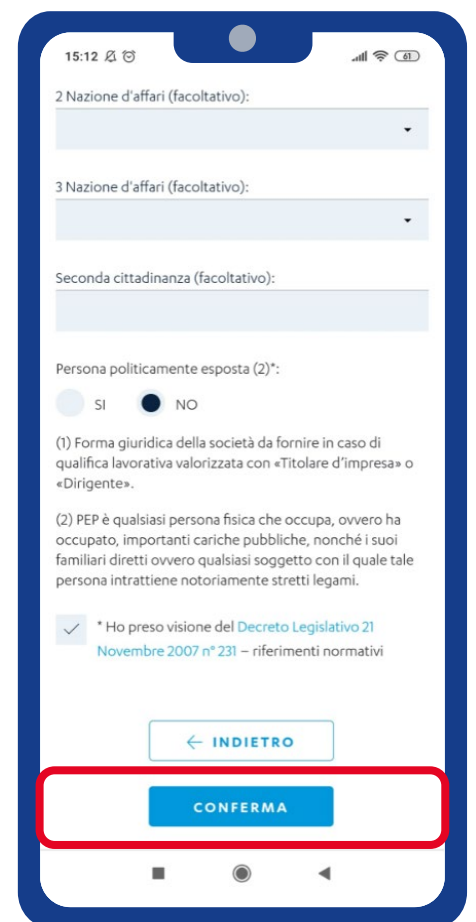

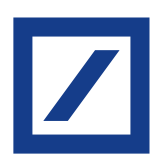

## 15.Documento di riepilogo e invio dei dati

Processo completato con successo! Puoi scaricare il documento di riepilogo con i dati che hai inserito e che stanno per essere elaborati dalla Banca.

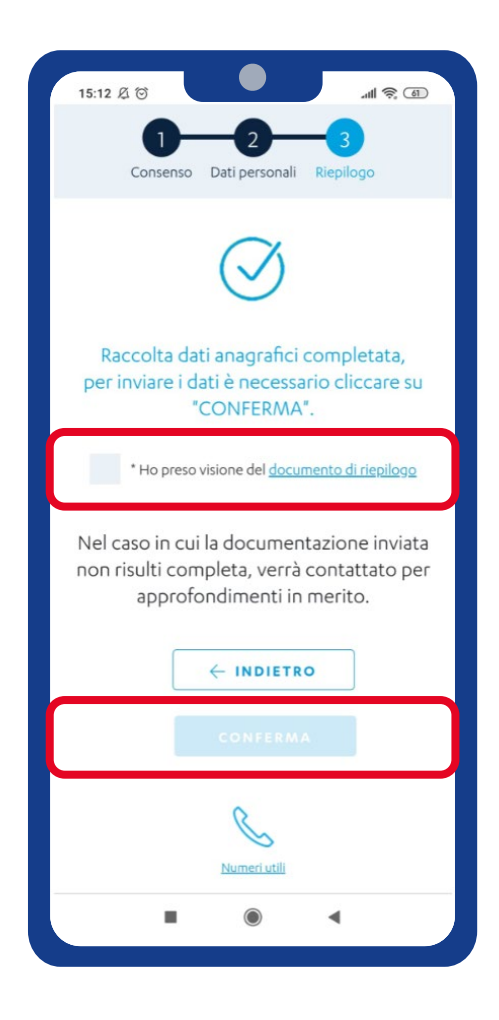

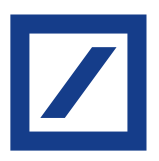

# <span id="page-15-0"></span>Istruzioni per aggiornare i tuoi dati dal sito DB Le Mie Carte www.selfpointonline.it

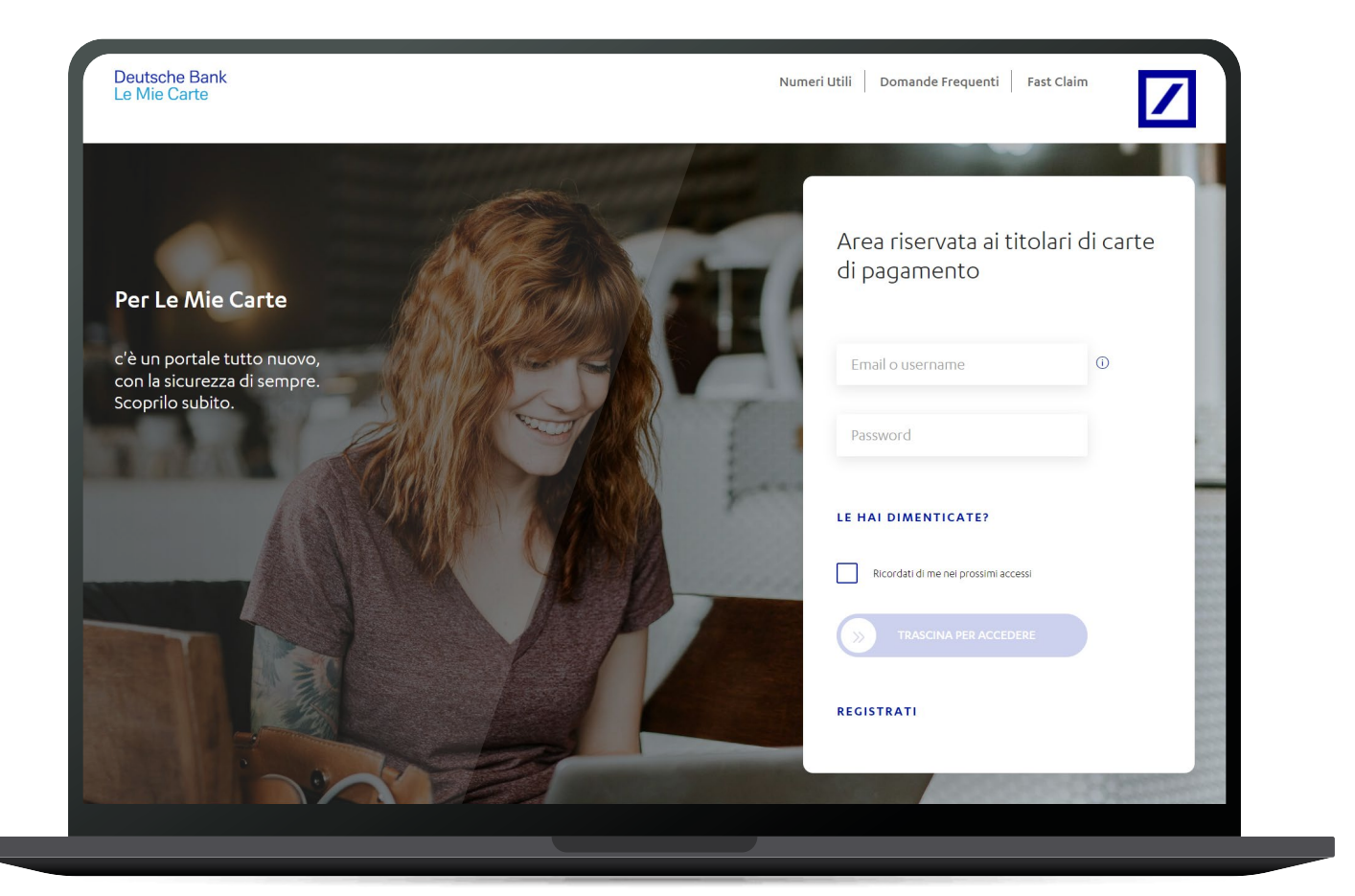

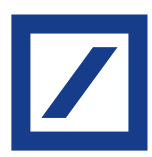

# 1. Login

Accedi al sito www.selfpointonline.it con le tue credenziali.

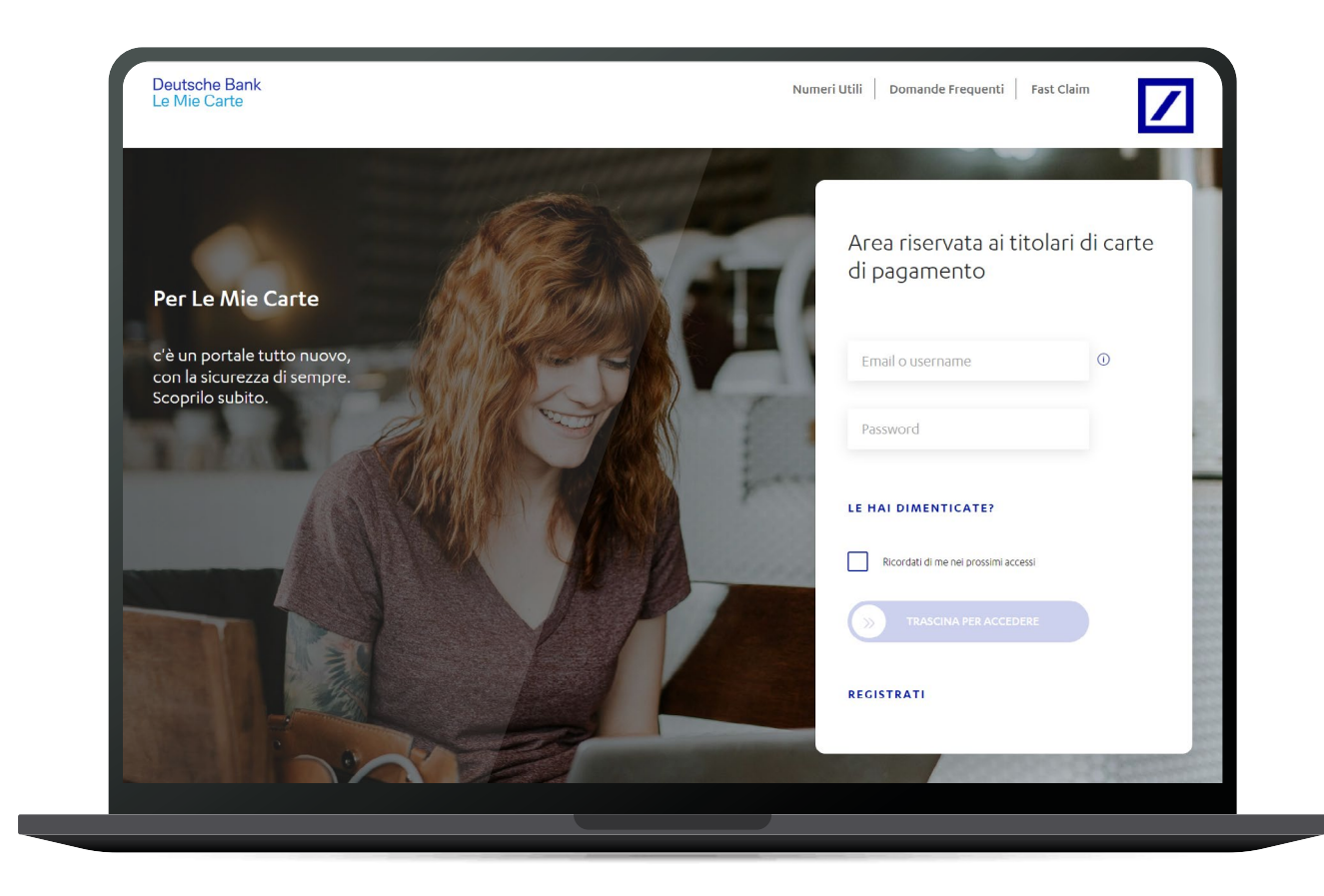

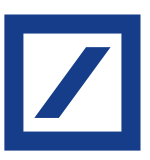

# 2. Aggiorna i tuoi dati

Clicca su «Profilo» e poi su «Aggiorna i tuoi dati anagrafici».

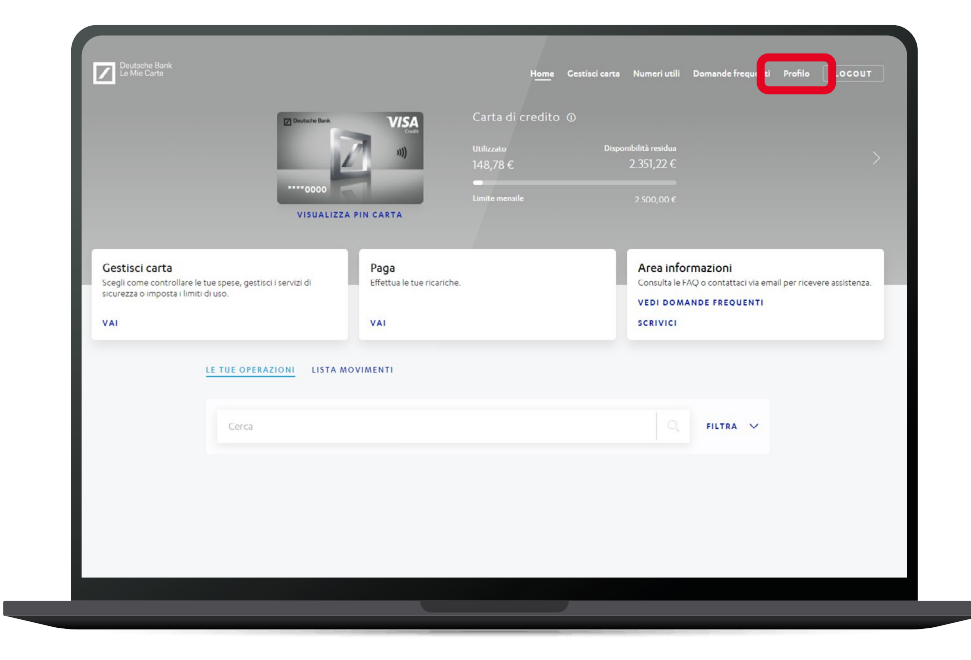

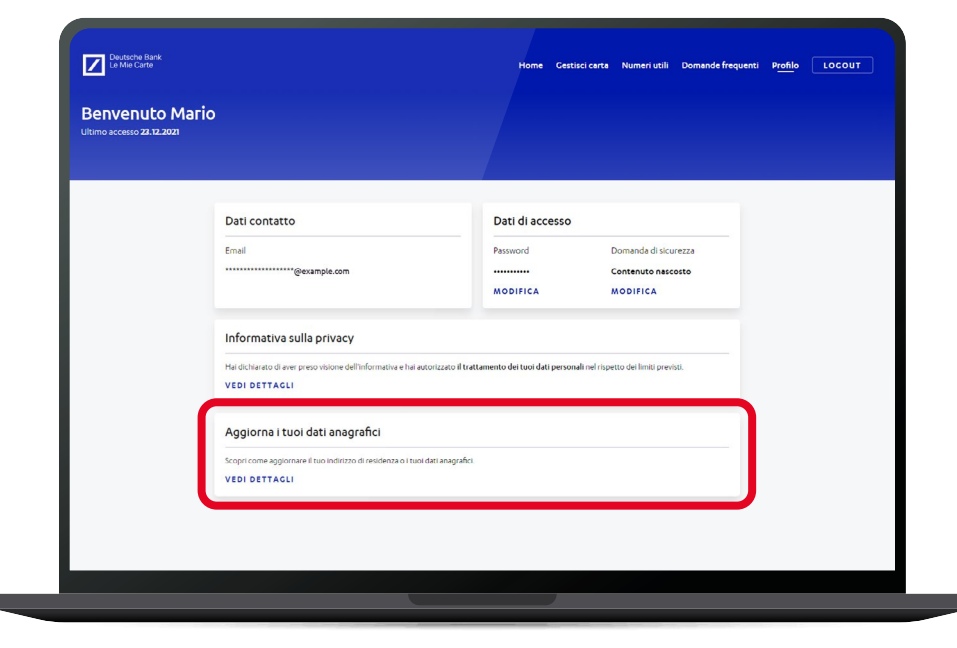

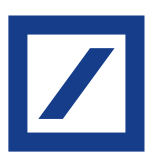

# 3. Cosa serve

Per proseguire ti serviranno:

- Il tuo documento d'identità
- Codice fiscale o tessera sanitaria
- 
- La fotocamera del tuo smartphone Un'app per leggere i QR Code (nella maggior parte dei dispositivi è possibile leggere i QR Code utilizzando la fotocamera dello smartphone inquadrandolo per 2/3 secondi circa)

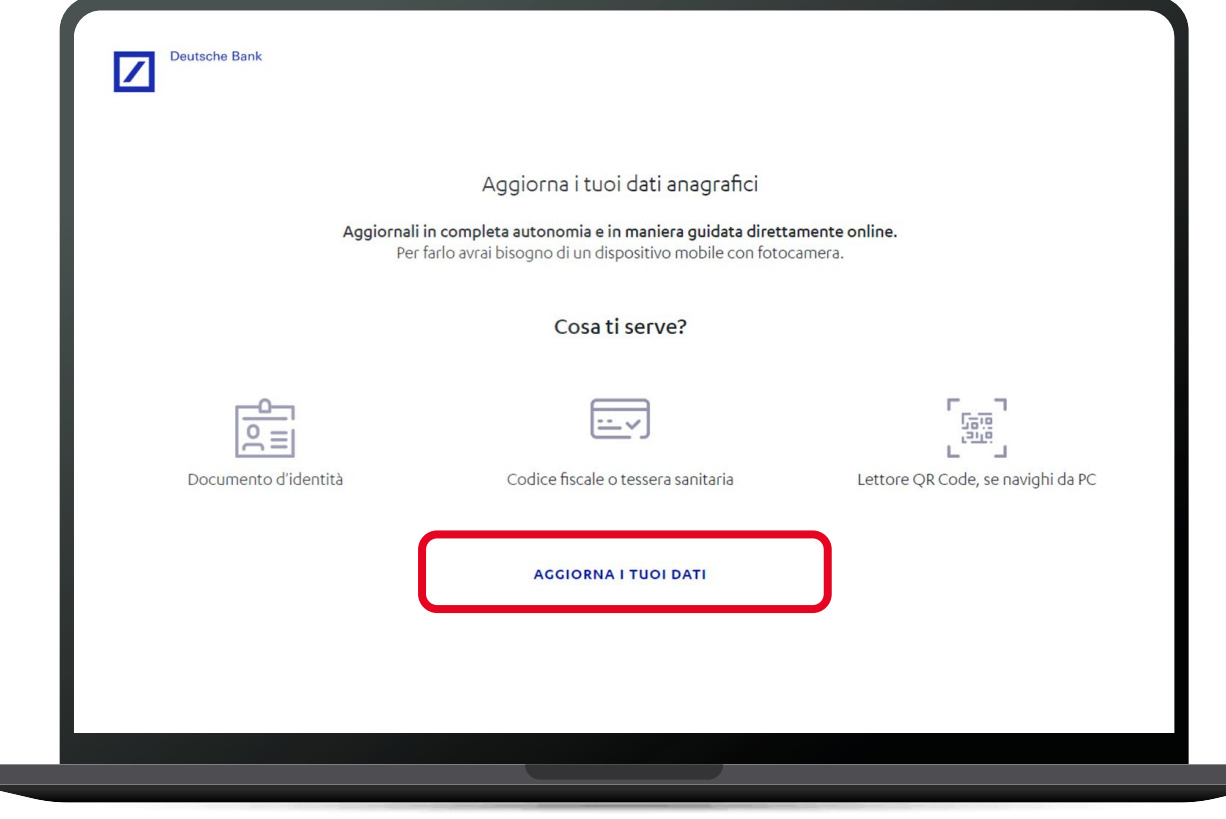

## 4. Consenso al trattamento dati

Clicca su «Aggiorna i tuoi dati» e dai quindi il consenso al trattamento dei tuoi dati personali.

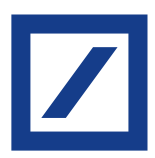

# 5. Scelta del documento d'identità

Scegli il tipo di Documento d'Identità da caricare tra:

- Carta d'identità cartacea
- Carta d'identità elettronica in formato tessera. Puoi facilmente riconoscerla perché sul retro è presente un codice a barre
- Carta d'identità elettronica in formato tessera 3.0. Puoi facilmente riconoscerla perché sul retro è presente un microchip
- Patente
- Passaporto.

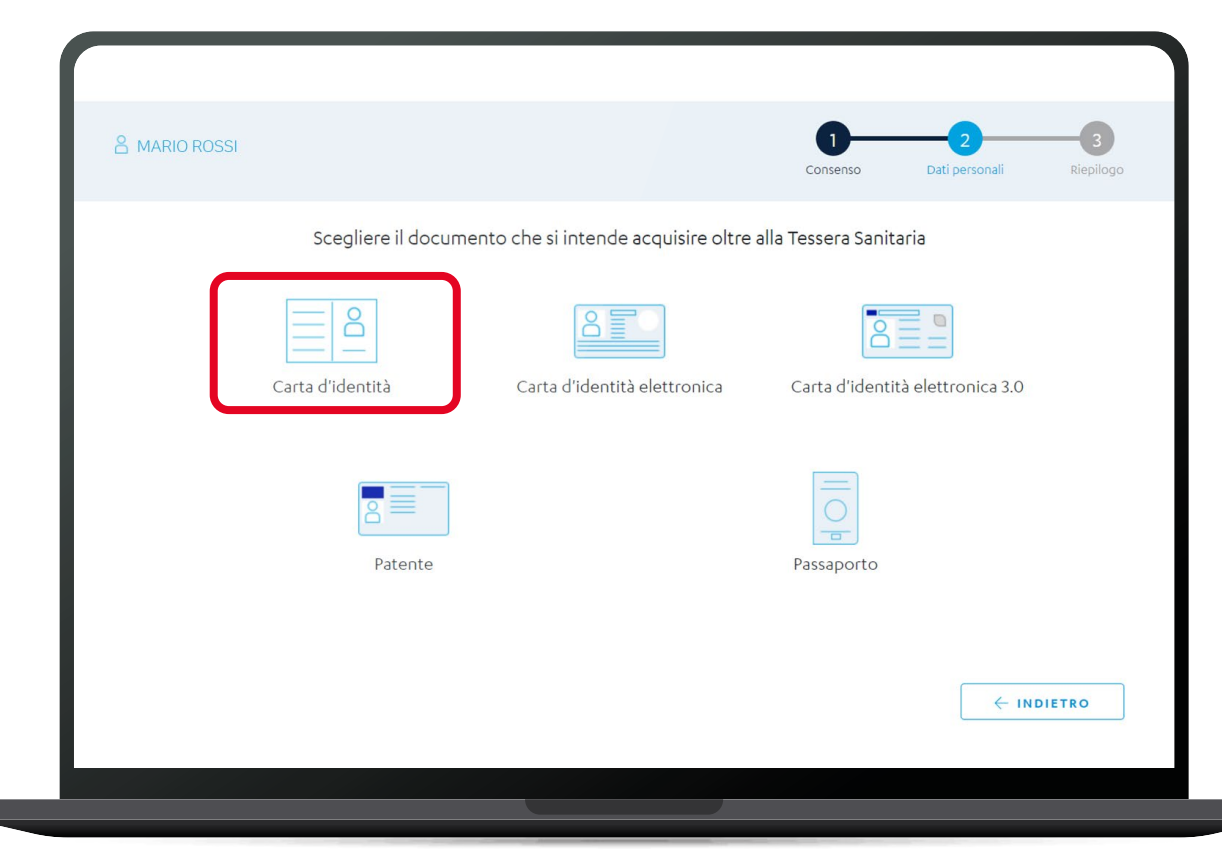

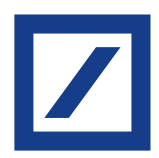

# 6. Lettura QR Code

Inquadra il QR Code che visualizzi a video con la fotocamera del tuo smartphone (o un app dedicata alla lettura dei QR Code).

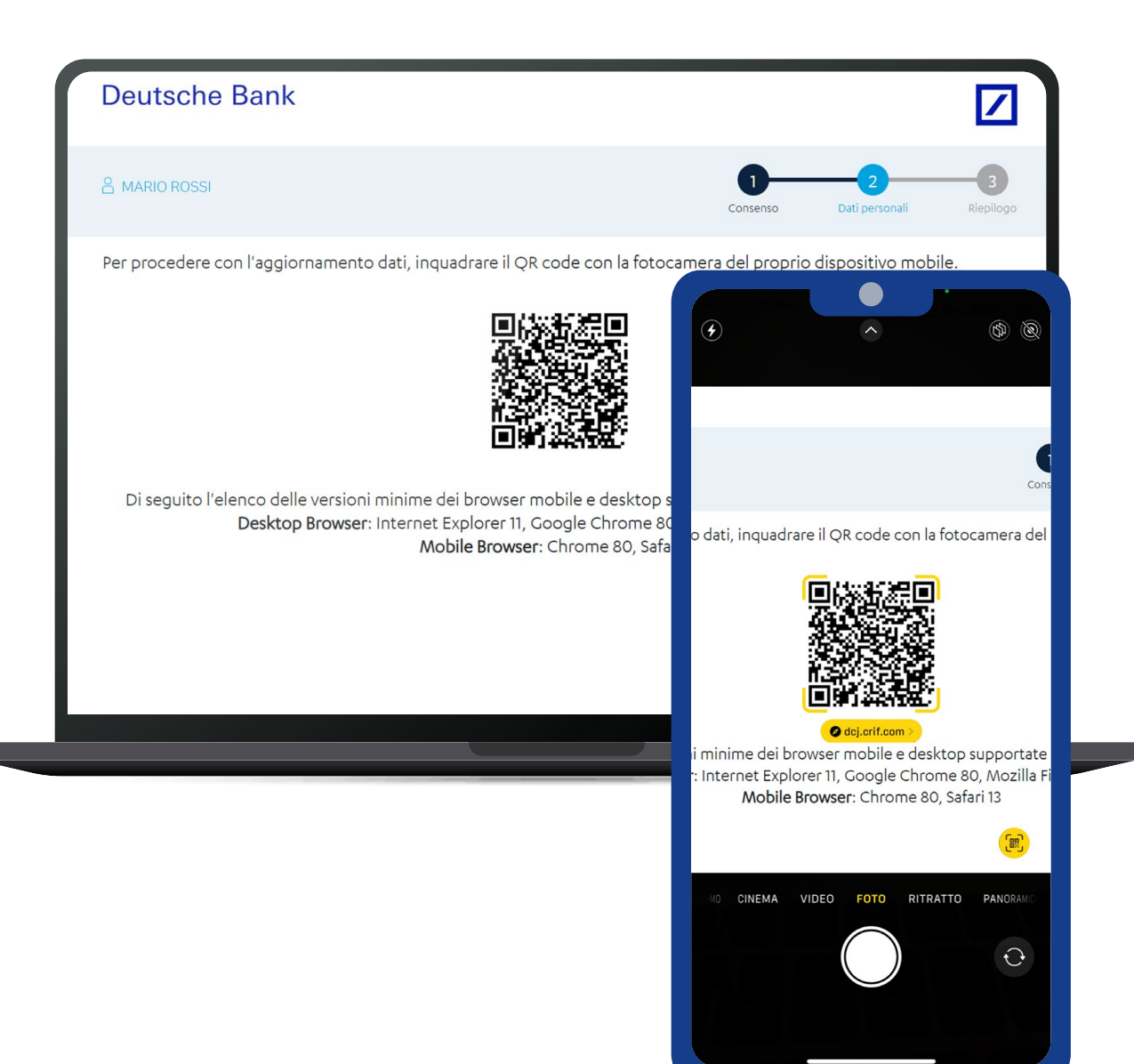

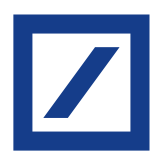

# 7. Accesso alla fotocamera

Consenti al sistema di accedere alla fotocamera del tuo smartphone e ruota lo schermo per posizionarlo in orizzontale.

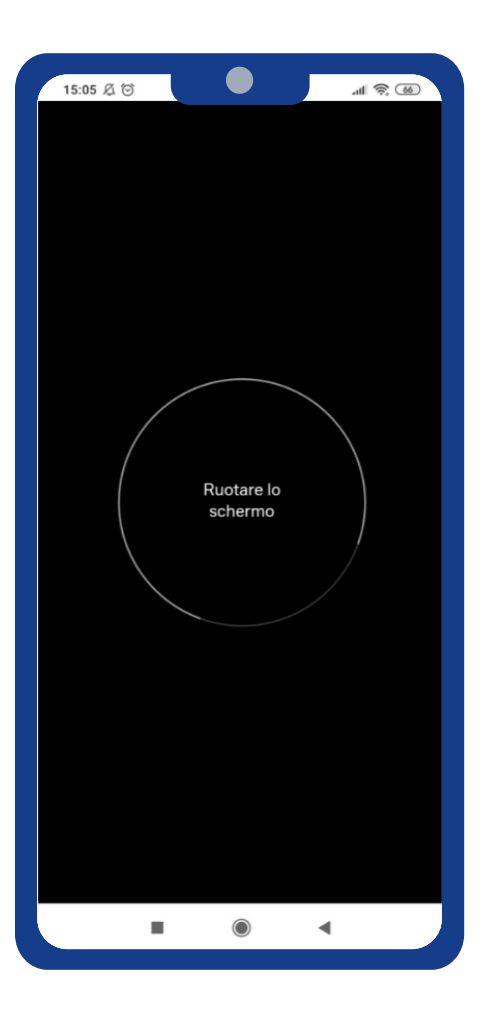

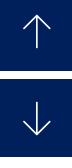

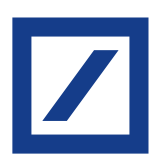

## 8. Attivazione del rilevamento

Puoi ora iniziare l'acquisizione guidata dei documenti.

Clicca su «Avanti».

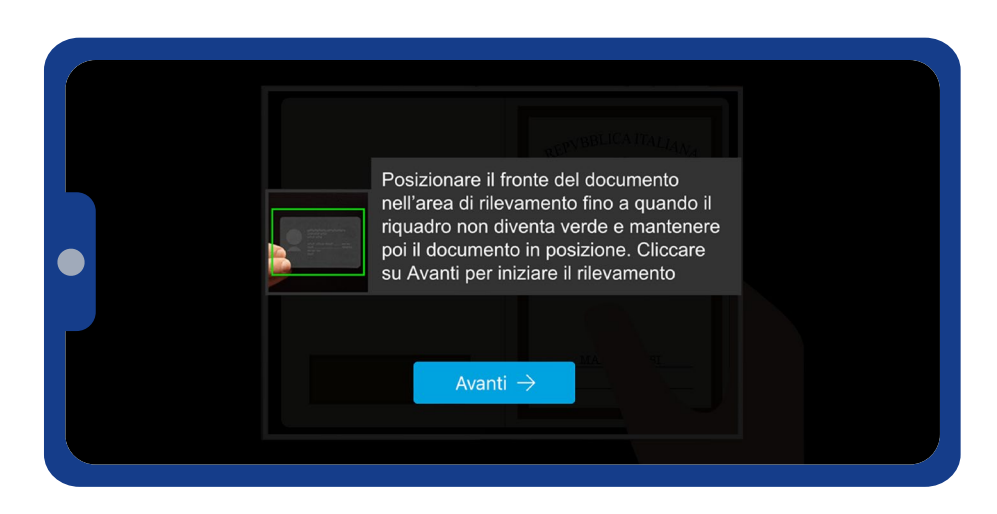

## 9. Rilevamento fronte del documento

Posiziona il fronte del documento nell'area di rilevamento fino a quando il riquadro non diventa verde. Mantieni quindi il documento in posizione e attendi il completamento del rilevamento.

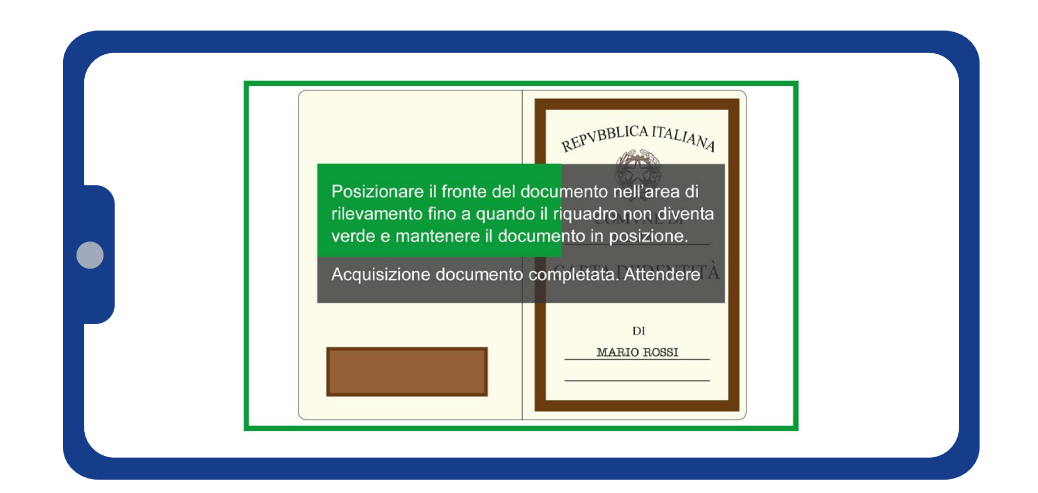

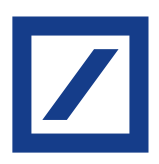

## 10.Attivazione del rilevamento

Puoi ora procedere all'acquisizione del retro del documento.

Clicca su «Avanti».

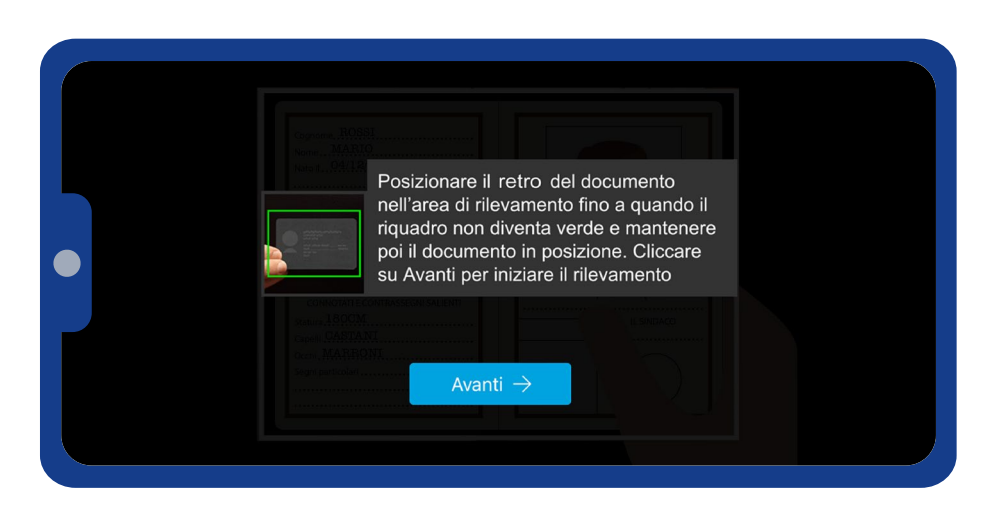

## 11.Rilevamento retro del documento

Posiziona il retro del documento nell'area di rilevamento fino a quando il riquadro non diventa verde. Mantieni quindi il documento in posizione e attendi il completamento del rilevamento.

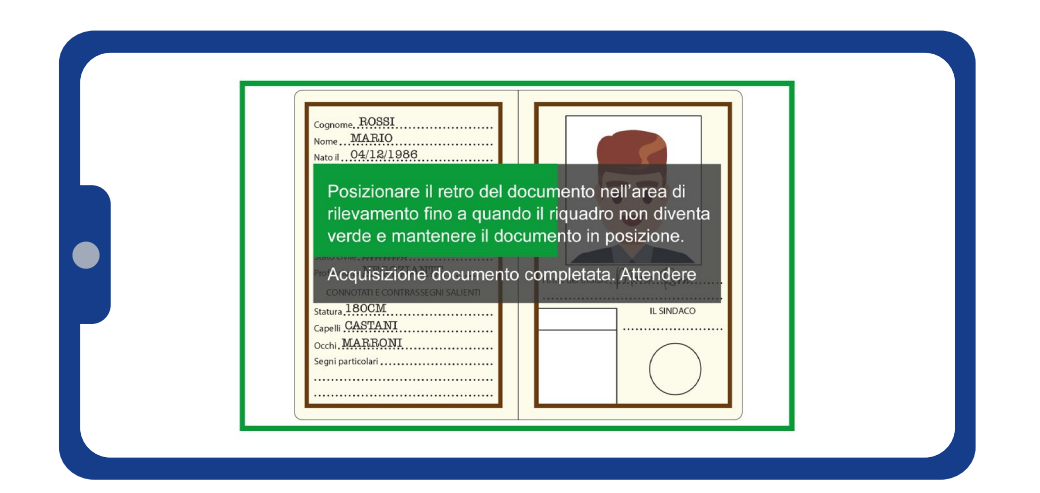

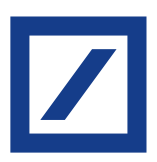

## 12.Rilevamento retro tessera sanitaria

Posiziona il retro della tessera nell'area di rilevamento fino a quando il riquadro non diventa verde. Mantieni quindi il documento in posizione e attendi il completamento del rilevamento.

Ci siamo quasi!

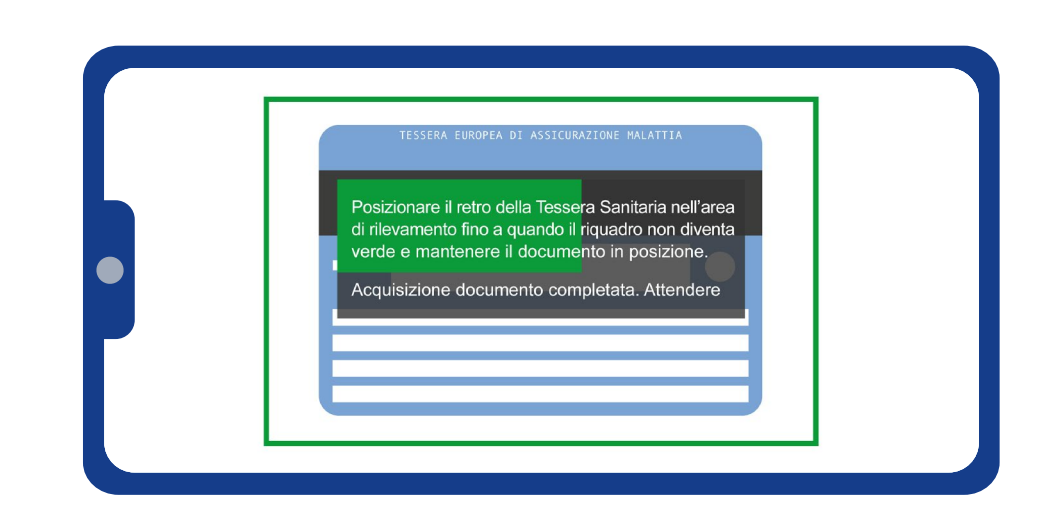

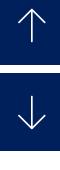

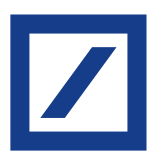

# 13.Rilevamento del volto

Posiziona il volto nell'area di rilevamento fino a quando il riquadro non diventa verde e attendi quindi l'esito.

Clicca su «Avanti», il sistema ti chiederà ora di sorridere, così da completare il rilevamento.

Rilevamento completato!

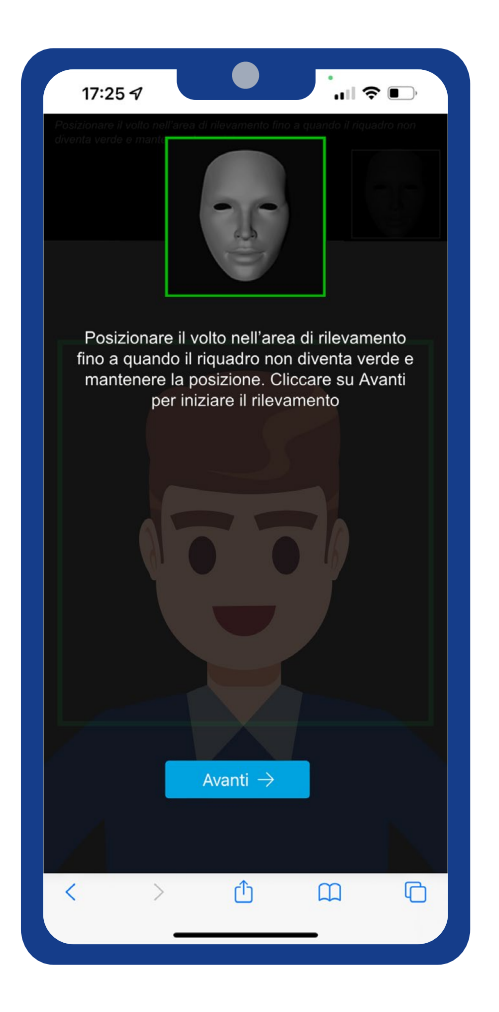

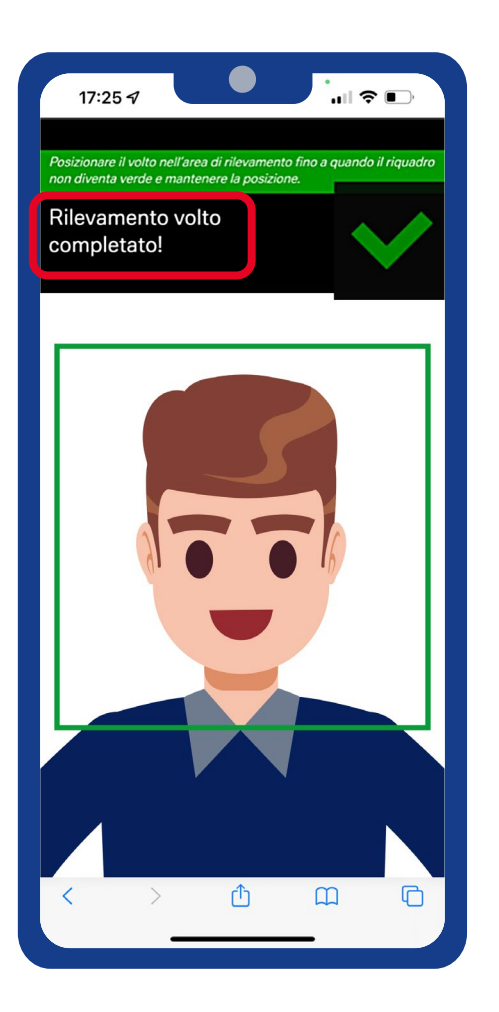

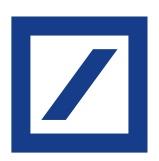

## 14.Ritorno alla navigazione da PC

Una volta completata l'acquisizione dei documenti torna alla navigazione da PC sul sito.

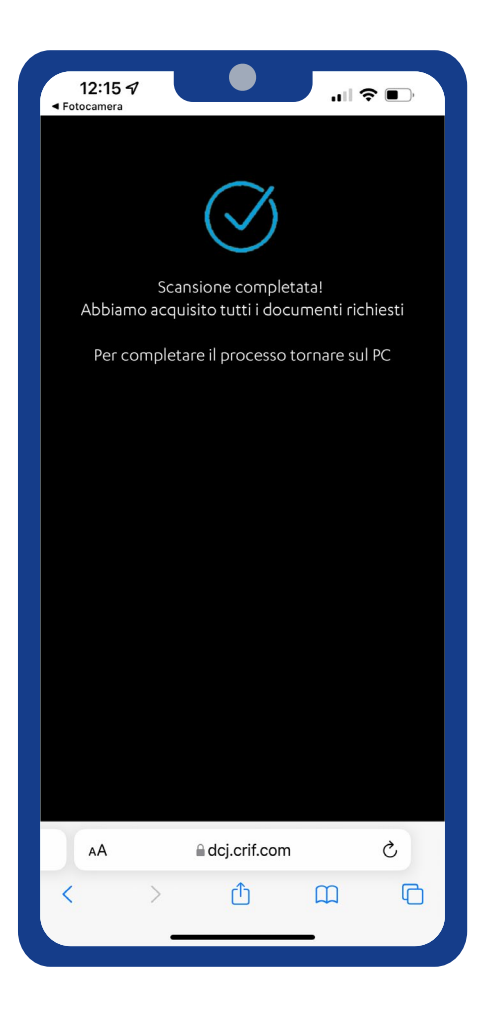

# 15.Aggiornamento dati

Verifica che i dati acquisiti dai tuoi documenti siano corretti e compila quelli eventualmente mancanti.

Clicca quindi su «Conferma».

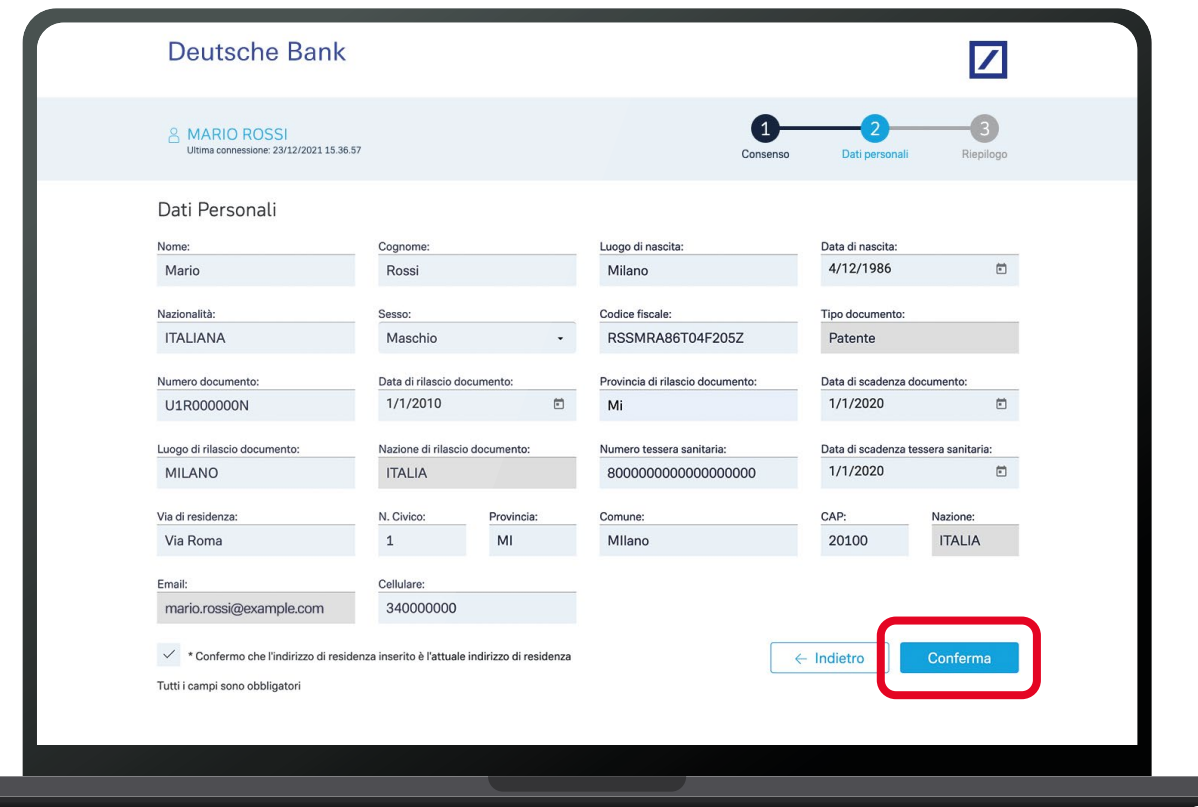

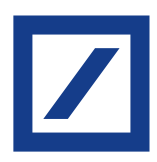

# 16.Questionario antiriciclaggio

Compila il questionario antiriciclaggio con le tue informazioni lavorative.

Clicca quindi su «Conferma».

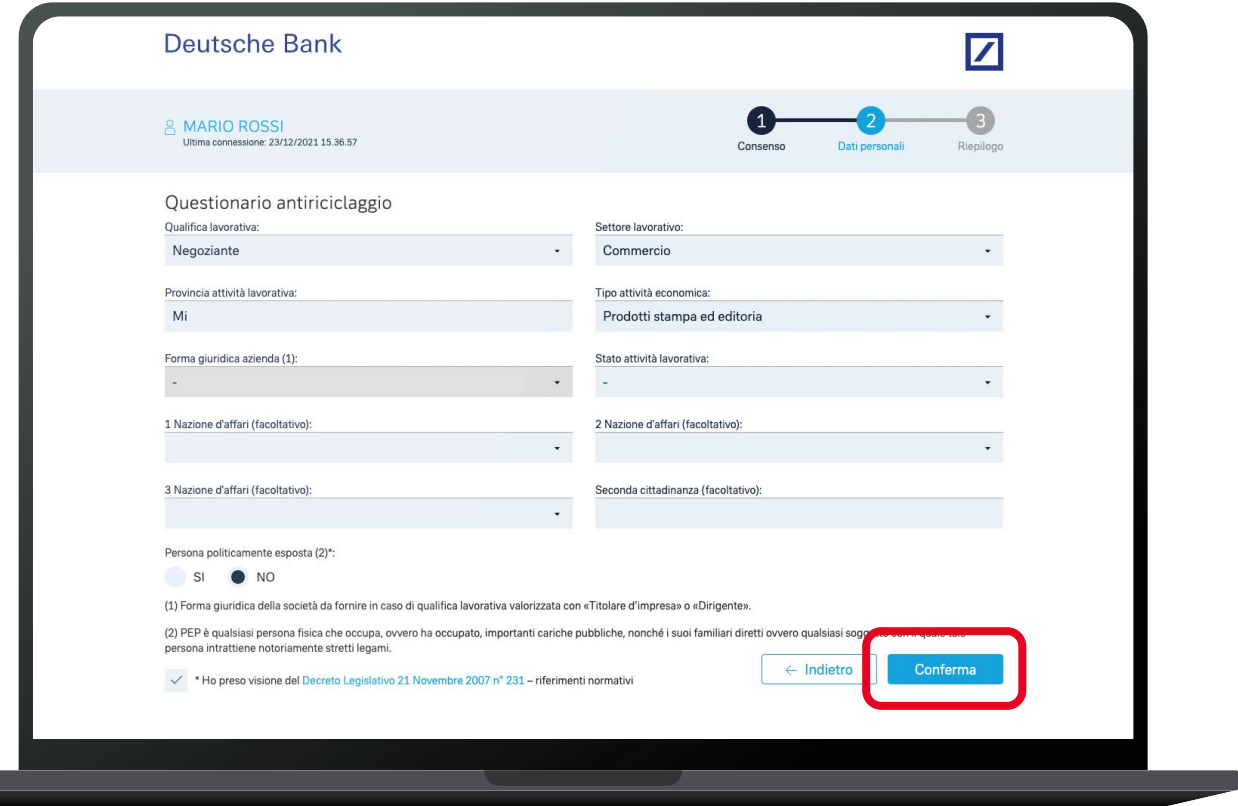

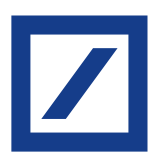

# 17.Documento di riepilogo e invio dei dati

Processo completato con successo! Puoi scaricare il documento di riepilogo con i dati che hai inserito e che stanno per essere elaborati dalla Banca.

Per concludere l'aggiornamento dati clicca su «Ho preso visione del documento di riepilogo» e quindi su «Conferma».

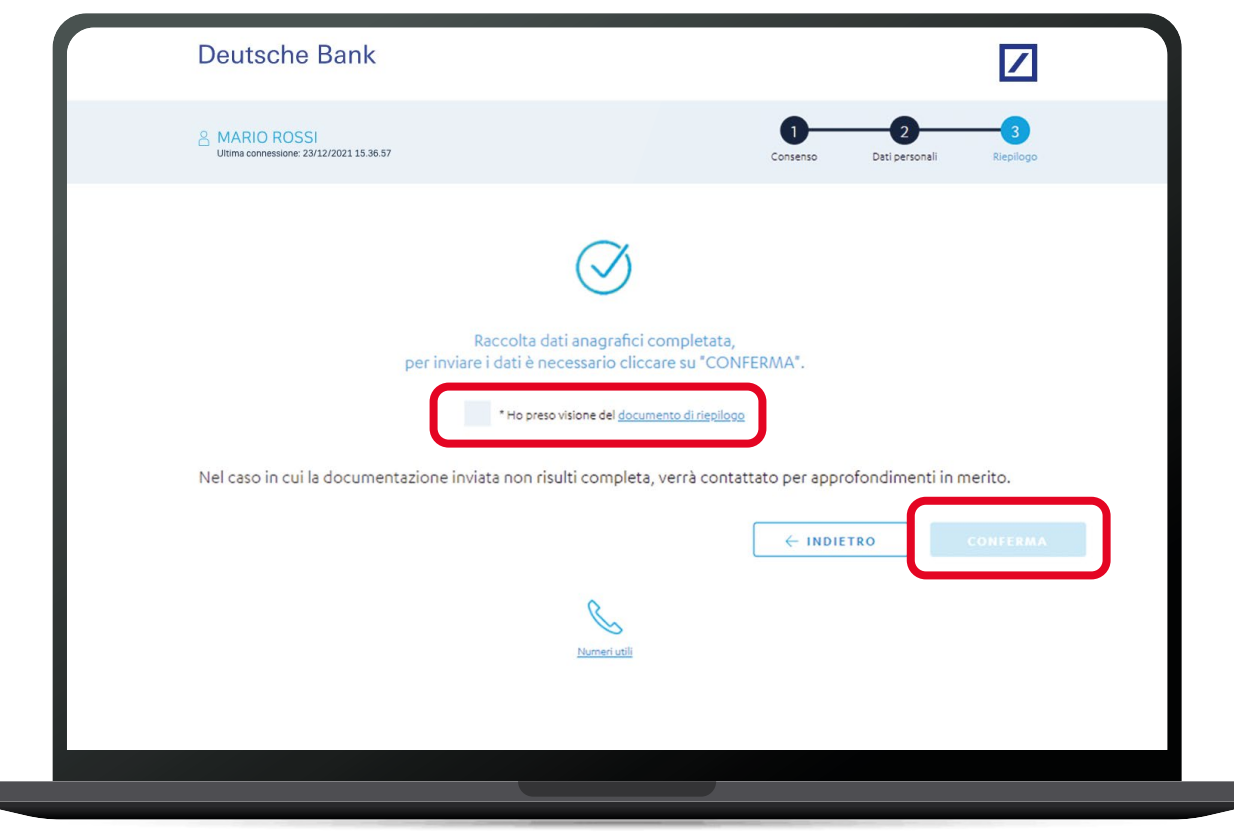

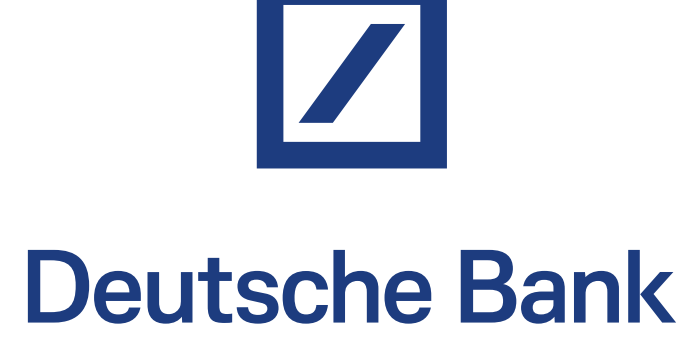

Per ulteriori informazioni consulta il sito <https://www.deutsche-bank.it/dati-anagrafici-aggiornati.html>

Deutsche Bank SpA - Piazza del Calendario, 3 - 20126 Milano. Tel: 02.40241 - Fax: 02.4024.2636 - PEC: dbspa3@actaliscertymail.it - P.IVA:01340740156. Iscriz. Registro Unico Intermediari n°D000027178 (servizi.ivass.it/RuirPubblica). Soggetta alla vigilanza IVASS